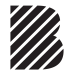

# **G91S**

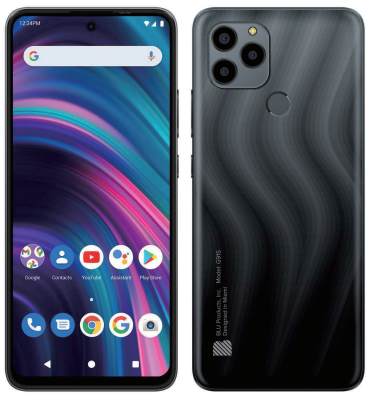

Quick Guide | Guía Rápida | Guía Rápido | Guide Rapide

# **ATTENTION**

- **o** For instructions or any questions pertaining to phone usage, please click on the BLU page by visiting the following address: **manuals.bluproducts.com**
- **o** Para obtener instrucciones <sup>o</sup> preguntas relacionadas con el uso del teléfono, por favor haga clic en la página de BLU visitando la siguiente dirección: **manuals.bluproducts.com**
- **<sup>o</sup>** Para obter instruções ou perguntas relacionadas ao uso do telefone, por favor, clique na página de BLU visitando <sup>o</sup> seguinte endereço: **manuals.bluproducts.com**
- **o** Pour des instructions ou pour toutes questions sur l'utilisation du téléphone, veuillez cliquer sur à la page BLU en visitant l'adresse suivante: **manuals.bluproducts.com**

# **ABOUT YOUR PHONE**

### **Transportation Safety**

Observe all transportation laws and regulations.

### **PLEASE DRIVE RESPONSIBLY - DO NOT TEXT & DRIVE**

### **Hospital Safety**

Follow hospital rules and limitations and turn off your mobile phone when near medical instruments.

### **Airport Safety**

Remember to follow all airport and flight safety regulations.

### **Water Hazard**

Your phone is not waterproof. Keep your phone away from water or liquid to avoid damage.

### **Emergency Calls**

Make sure your mobile phone is switched on and in a service area. On home screen, tap the phone key and dial the emergency number.

### **Battery Usage**

For better performance and longer battery life, it is recommended that you charge the battery fully before using the mobile phone for the first time and that you initially complete two to three charge cycles.

### **IMEI Information**

To check your IMEI, press \*#06#.

# **KEY FUNCTIONS**

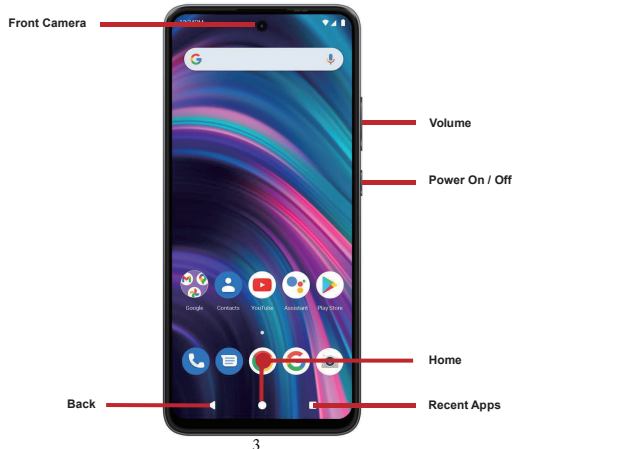

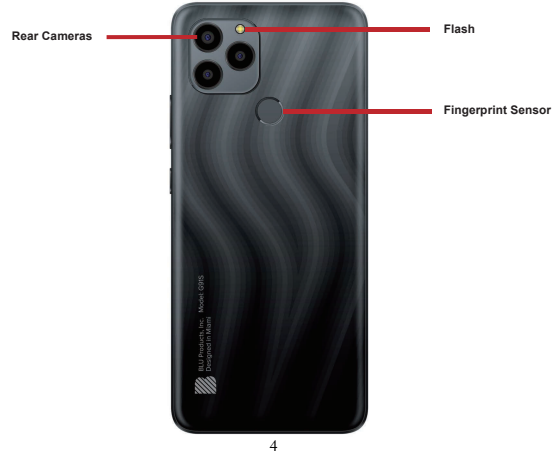

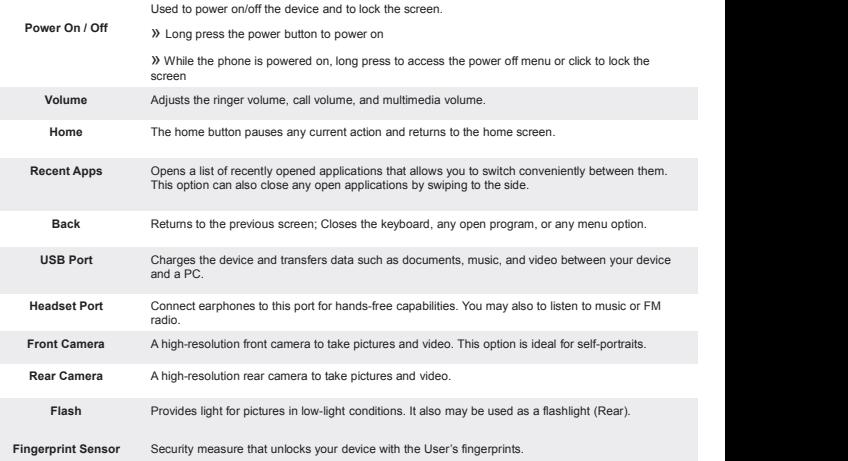

# **INTRODUCTION**

# **Installation of the SIM Card**

**Warning:** Please keep the SIM card out of the reach of children. The SIM card and its contact are easily damaged due to scratching or bending. Please use caution when carrying, installing, or taking out the SIM card. **Note:** Please contact your cellular phone service provider directly to obtain your SIM card.

**To insert SIM card:**

- $\star$  Remove the SIM card tray (with tool). Insert the SIM card.
- Insert the SD card (For additional storage capacity)

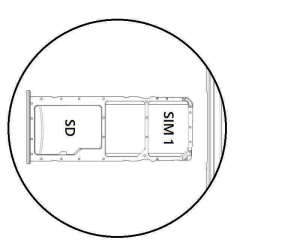

Replace the SIM card tray and power on the phone.

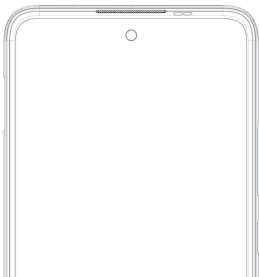

# **DEVICE CONFIGURATION**

When you initially power on your phone, there will be a series of steps to set up basic features.

### **INSERT SIM**

Insert your SIM card so the phone can register to the network.

# **SELECT LANGUAGE**

While on the Welcome screen, please scroll to select your language. In this step, you also have the option to adjust Vision Settings such as magnification, font and display size. You have the ability to place an Emergency Call.

### **SELECT WI-FI**

This step allows the device to connect to the internet. Click on the desired Wi-Fi network that the device that will be connected. Please note that any unsecured Wi-Fi networks can be connected to without credentials and any secured Wi-Fi networks require a password for credentials prior to connection. It is recommended that you connect to a Wi-Fi network to check for software updates prior to startup to avoid any data overages.

### **COPY APPS & DATA**

This step allows you to select transfer options such as applications, pictures, music and more from a previous device. You may also setup as new if you choose not to from a previous device.

### **ADD YOUR ACCOUNT**

Sign in to your Google™ Account in order to keep accounts streamlined with Google services. Your account will be used for Google programs such as Google PlayTM, Google Drive, and Google Pay. If you do not have a Google account, click to create a new account. If the device is not recognized by your Google account, you will have to complete a security verification.

**GOOGLE SERVICES**<br>Click to add or remove Google services that include Backup and Restore, Location Service, Install Updates<br>SET FINGERPRINT SECURITY<br>Setup your fingerprint to unlock your phone and for authorization on cert

**GOOGLE SERVICES**<br>Click to add or remove Google services that include Backup and Apps.<br> **SET FINGERPRINT SECURITY**<br>
Setup your fingerprint to unlock your phone and for authoriza<br>
There will be three options to setup finger **GOOGLE SERVICES**<br>Click to add or remove Google services that include Backup and Restore, Location Service, Install Updates<br>and Apps.<br>**SET FINGERPRINT SECURITY**<br>There will be three polions to setup fingerprint security: wi GOOGLE SERVICES<br>Click to add or remove Google services that include Backup and Restore, Location Service, Install Updates<br>and Apps.<br>THET WINGERPRINT SECURITY<br>There will be three options to setup fingerprint security: with **GOOGLE SERVICES**<br>Click to add or remove Google services that include Backup and Restore, Location Service, Install Updates<br>and Apps.<br>SET FINGERPRINT SECURITY<br>Cleup your fingerprint to unlock your phone and for authorizati **GOOGLE SERVICES**<br>Click to add or remove Google services that include Backup and Restore, Location<br>and Apps.<br>SET FINGERPRINT SECURITY<br>Setup your fingerprint to unlock your phone and for authorization on certain applic<br>Ther **GOOGLE SERVICES**<br>Click to add or remove Google services that include Backup and Restore, Location Service, Install Updates<br>and Apps.<br>**SET FINGERPRINT SECURITY**<br>There will be three options to setup fingerprint security. wi **GOOGLE SERVICES**<br>Click to add or remove Google services that include Backup and Restore, Location Service, Install Updates<br>and Apps.<br>SET FINGERPRINT SECURITY<br>Setup your fingerprint to unlock your phone and for authorizati Click to add or remove Google services that include Backup and Restore, Location Service, Inst<br>Click to add or remove Google services that include Backup and Restore, Location Service, Inst<br>SET FINGERPRINT SECURITY<br>There w Det rinder the such art in the order of authorization on certain applications.<br>There will be three options to setup fingerprint security: with PIN, Password or Pattern. In this step, you will<br>There will be three options to

### **Seguridad de Transporte**

Siga todas las leyes y regulaciones de transporte.

### **MANEJE RESPONSABLEMENTE - NO USE MENSAJERIA DE TEXTO CUANDO CONDUCIENDO**

### **Seguridad de Hospitales**

Siga todas las leyes y regulaciones de hospital y apague su teléfono móvil cuando cerca de instrumentos médicos. **SOBRE SU TELÉFONO<br>KTO CUANDO CONDUCIENDO<br>Vil cuando cerca de instrumentos** 

### **Seguridad de Aeropuertos**

Por favor, siga todas las normas de seguridad de vuelo y de aeropuerto.

### **Prueba de Agua**

El teléfono móvil no es impermeable. Manténgalo alejado de agua o líquidos para evitar daño.

### **Llamadas de Emergencia SOS**

Asegúrese de que su teléfono móvil está encendido y en un área de servicio.En la pantalla de inicio, pulse la tecla del teléfono y marque el número de emergencia.

### **Uso de batería**

Para mejorar el rendimiento y la vida útil de la batería, se recomienda que cargue la batería completamente antes de utilizar el teléfono móvil por primera vez y que inicialmente se complete dos o tres ciclos de carga completos.

### **Información de IMEI**

Para conocer su IMEI, marque \*#06#

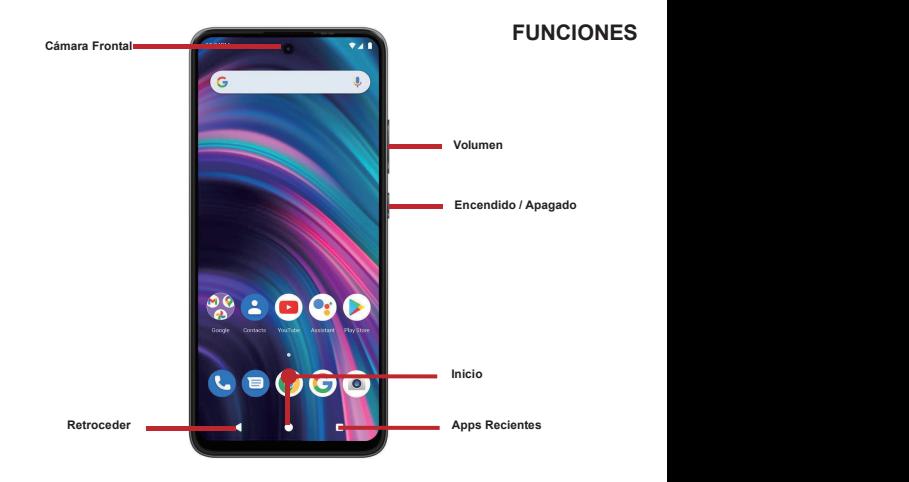

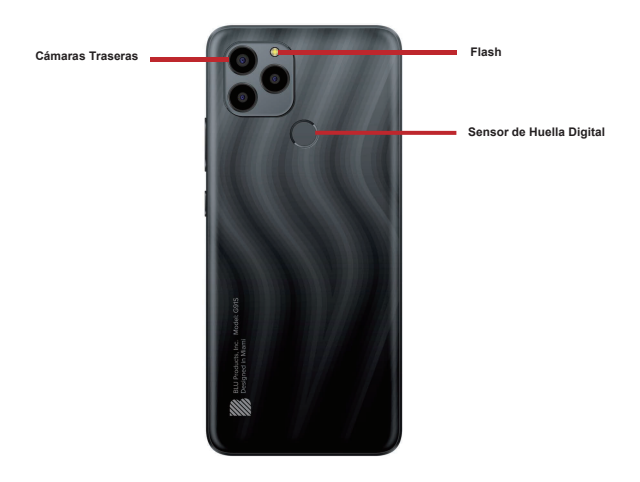

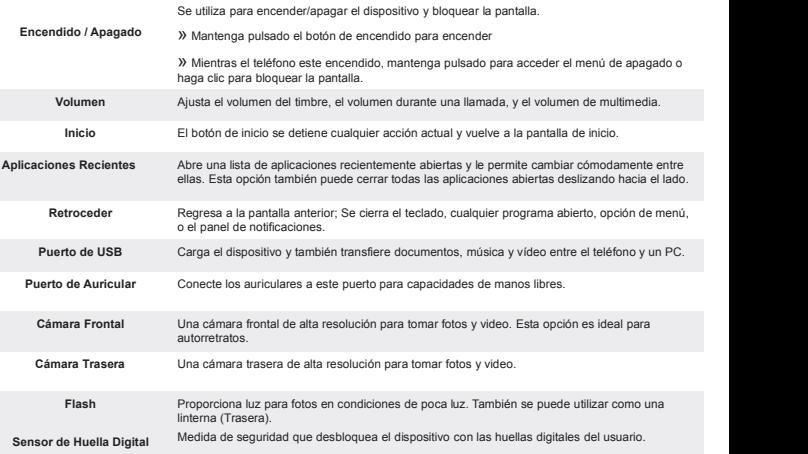

# **INTRODUCCIÓN**

### **Instalación de la Tarjeta SIM**

**Advertencia:** Mantenga la tarjeta SIM fuera del alcance de los niños. Elcontacto de la tarjeta SIM se daña fácilmente debido al roce o flexión. Por favor tenga cuidado al transportar o instalar la tarjeta SIM. **Nota:** Por favor comuníquense con el proveedor de servicio directamente para obtener su tarjeta SIM.**Para insertar la tarjeta SIM:**

- Retire la bandeja de SIM (con la herramienta). Inserte la tarjeta SIM.
- Inserte la tarjeta de memoria (para capacidad adicional).

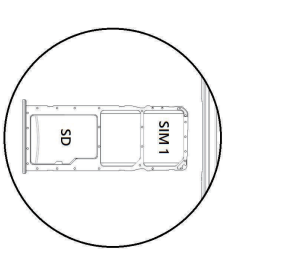

Recoloque la bandeja de SIM y encienda el teléfono.

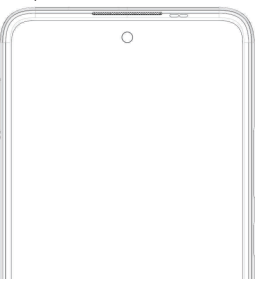

# **CONFIGURACIÓN DEL DISPOSITIVO**

Cuando inicialmente se enciende el teléfono, habrá una serie de configuraciones básicas.

### **INSERTAR SIM**

Inserte su tarjeta SIM para que el teléfono pueda registrarse a la red.

### **SELECCIONAR IDIOMA**

En la pantalla de bienvenida, por favor, haga clic y desplace para elegir su selección de idioma. En este paso, también tiene la opción de ajustar la configuración de visión, como la ampliación, la fuente y el tamaño de visualización. Usted tiene la capacidad de realizar una llamada de emergencia.

### **SELECCIONAR WI-FI**

Este paso permite que el dispositivo se conecte a la red de Wi-FI. Haga clic en la red Wi-Fi que desee que el dispositivo se conecte. Por favor, tenga en cuenta que todas las redes sin seguridad pueden conectarse directamente y cualquiera de las redes protegidas requieren una contraseña antes de conexión. Se recomienda que se conecte a una red Wi-Fipara verificar las actualizaciones de software antes del inicio para evitar cualquier exceso de datos.

### **COPIAR APLICACIONES Y DATOS**

Este paso le permite seleccionar opciones de transferencia tales como aplicaciones, imágenes, música y más desde un dispositivo anterior. También tiene la opción de configurar como nuevo.

### **AGREGAR LA CUENTA**

Ingrese a su Cuenta de GoogleTM para llevar una contabilidad simplificada con los servicios de Google. Tu cuenta se utilizará para algunos programas de Google que incluyen: Google Play, Google Drive, y Google Pay. Sino tiene una cuenta de Google, haga clic para crear una nueva cuenta. Si su cuenta de Google no reconoce el dispositivo, tendrías que completar una verificación de seguridad.

### **SERVICIOS DE GOOGLE**

Haga clic para agregar o eliminar servicios de Google que incluyen Copia de seguridad y restauración, Servicio de ubicación, Instalar actualizaciones y aplicaciones.

### **CONFIGURACIÓN DE SEGURIDAD DE LA HUELLA DIGITAL**

Configura el teléfono con tu huella digital para desbloquear y obtener autorización para ciertas aplicaciones.

Habrá tres opciones para configurar la seguridad de la huella digital: con PIN, contraseña o patrón. En este paso, tendrá la capacidad de configurar un PIN al inicio como una capa adicional de seguridad. También tiene la opción de omitir la configuración de la huella digital y completarla en otro momento.

# **FINALIZAR LA CONFIGURACIÓN**

El último paso le permite configurar Google Asistente y Google Pay. También le permite agregar otra dirección de correo electrónico. También puede controlar qué información es visible a través de la pantalla de bloqueo del teléfono y también le permite revisar cualquier aplicación adicional. Puede omitir este paso y configurarlo más tarde.

Google, Google Play, Google Maps, YouTube, Gmail y otras marcas son marcas registradas de Google LLC.

### **Segurança no Transporte**

# **SOBRE O SEU TELEFONE**

Observe todas as leis e regulamentos sobre transporte

### DIRIJA RESPONSAVELMENTE - NÃO DIGITE DIRIGINDO

### **Segurança em Hospitais**

Sigas as regras e limitações em hospitais e desligue seu celular perto de instrumentos médicos.

### **Segurança em Aeroportos**

Lembre-se de seguir todas as regras de segurança de vôo e em aeroportos.

### **Risco de Água**

Seu celular não é à prova d'água. Mantenha-o afastado de água ou líquidos.

### **Ligações de Emergência**

Certifique-se de que o celular esteja ligado e em área de cobertura. Na tela inicial, toque na tecla de telefone e digite o número de emergência.

### **Uso de Bateria**

Para melhoraro desempenho e aumentar a vida da bateria, recomenda-se carregar a bateria completamente antes de usar o celular pela primeira vez.

### **Informação do IMEI**

Para saber seu IMEI, disque \* # 06 #.

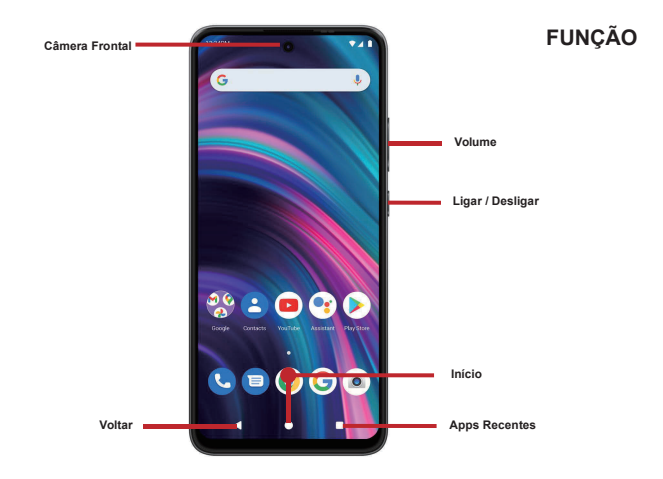

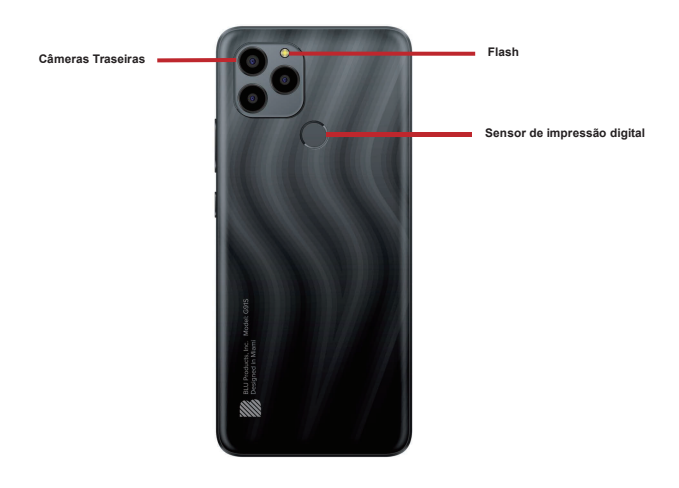

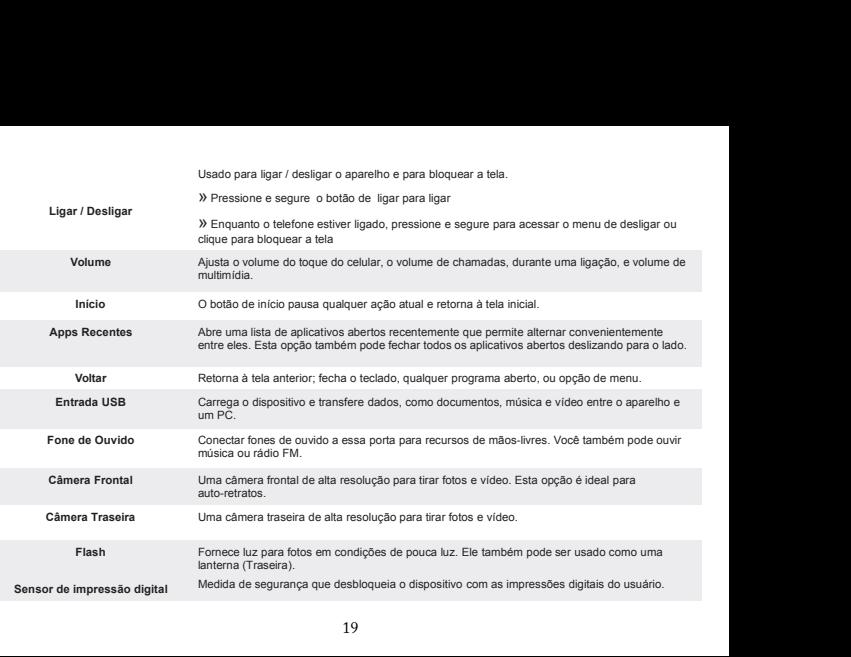

# **INTRODUÇÃO**

# **Instalação do Cartão SIM (Chip)**

**Atenção:** Mantenha o cartão SIM fora do alcance de crianças. O cartão SIM e seus contatos são facilmente danificados por arranhões ou empenos. Tenha cuidado ao transportar, instalar ou retirar o cartão SIM. **Nota:** Faça contato com o provedor de serviços do seu celular diretamente, para obter o cartão SIM: cartão SIM. **Para inseriro cartão SIM:**

- Retire a bandeja do cartão SIM (com a ferramenta). Insira o cartão SIM.
- Insira o cartão SD. (para armazenagem adicional)

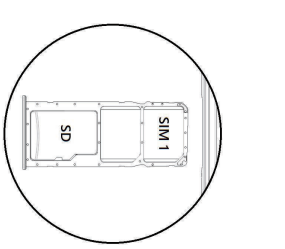

Recoloque a bandeja do cartão SIM e ligue o celular.

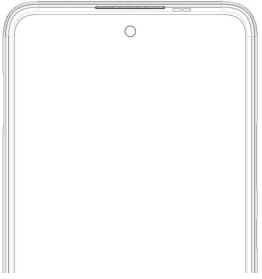

# **CONFIGURAÇÃO DO APARELHO**

Quando você iniciar seu telefone, haverá uma série de etapas e configurações básicas.

# **INSERÇÃO SIM**

Insira o seu cartão SIM para o telefone para se registar na rede.

### **SELECIONE O IDIOMA**

Na tela de boas-vindas, por favor, clique no botão de linguagem e escolha seu idioma. Nesta etapa, você também tem a opção de ajustar as configurações de visão, como ampliação, fonte e tamanho de exibição. Você tem a capacidade de fazer uma chamada de emergência.

### **SELECIONAR WI-FI**

Esta etapa permite que o aparelho se conecte à rede Wi-Fi.Clique na rede Wi-Fique você deseja para o aparelho conectar-se. Por favor, note que todas as redes não seguras podem ser conectadas diretamente e qualquer uma das redes protegidas exige uma senha para credenciais antes de conectar.

Recomenda-se que você se conecte a uma rede Wi-Fi para verificar se há atualizações de software antes da inicialização para evitar sobrecargas de dados.

# **COPIAR APLICAÇÕES E DADOS**

Este passo permite-lhe seleccionar opções de transferência, como aplicações,imagens, música e muito mais, a partir de um dispositivo anterior. Você também tem a opção deconfigurar como novo.

### **ADICIONE SUA CONTA**

Faça login na sua Conta do Google™ para manter uma contabilidade simplificada com serviços do Google. Sua conta será usada para programas do Google como Google PlayTM, Google Drive, e Google Pay. Se você não tiver uma conta do Google, clique para criar uma nova conta. Se o dispositivo não for reconhecido pela sua conta do Google, você terá que concluir uma verificação de segurança.

### **SERVIÇOS DO GOOGLE**

Clique para adicionar ou remover serviços do Google que incluem backup e restauração, serviço de localização, instalar atualizações e aplicativos.

# **CONFIGURAÇÃO DE SEGURANÇA DE IMPRESSÃO**

Configure sua impressão digital para desbloquear o telefone e para autorização em determinados aplicativos.

Haverá três opções para configurar a segurança da impressão digital: com PIN, Senha ou Padrão.Nesta etapa, você poderá configurar um PIN na inicialização como uma camada extra de segurança. Você também tem a opção deignorar a configuração da impressão digital e completá-la posteriormente.

### **FINALIZAR CONFIGURAÇÃO**

A última etapa permite que você configure o Google Assistente e o Google Pay. Também permite adicionar<br>outro endereco de email. Você também pode controlar quais informações são visíveis na tela de bloqueio dos telefones e também analisar quaisquer aplicativos adicionais. Você pode pular esta etapa e configurar mais tarde.

Google, Google Play, Google Maps, YouTube, Gmail e outras marcas são marcas comerciais da Google LLC.

# **À PROPOS DE VOTRE TÉLÉPHONE**

### **Sécurité au volant**

Observer toutes les lois et règles de transport.

### VEUILLEZ CONDUIRE DE MANIÈRE RESPONSABLE - NE JAMAIS TEXTER ET CONDUIRE.

### **Sécurité dans les hôpitaux**

Suivre les règles et limitations des hôpitaux et éteindre votre téléphone mobile si vous êtes près d'appareils médicaux.

### **Sécurité aéroportuaire**

N'oubliez pas de suivre les règles de sécurité des aéroports et de vol.

### **Risque lié à l'eau**

Votre téléphone n'est pas à l'épreuve de l'eau. Garder votre téléphone à l'abri de l'eau ou de tout autre liquide pour éviter des dommages.

### **Appels d'urgence**

S'assurer que votre téléphone mobile est allumé dans une zone de service. Dans l'écran d'accueil, toucher sur la touche téléphone et composer le numéro d'urgence.

### **Utilisation de la batterie**

Pour une meilleure autonomie de la batterie, il est recommandé de charger la batterie complètement avant d'utiliser le téléphone mobile pour la première fois et de compléter deux à trois cycles de recharge.

### **Informations de IMEI**

Pour connaître votre IMEI, composez-le  $*$  # 06 #. 23

# **FONCTION DES TOUCHES**

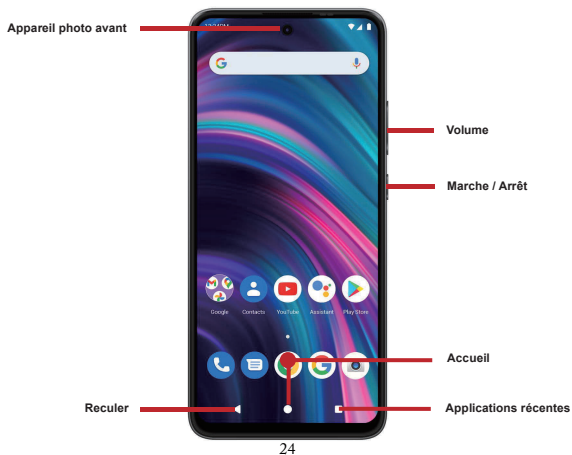

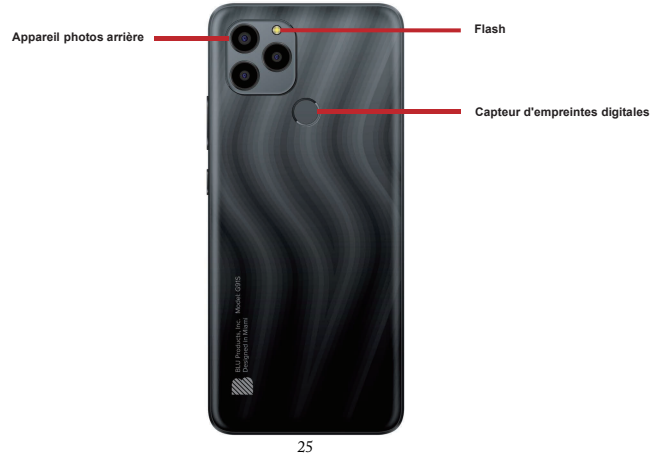

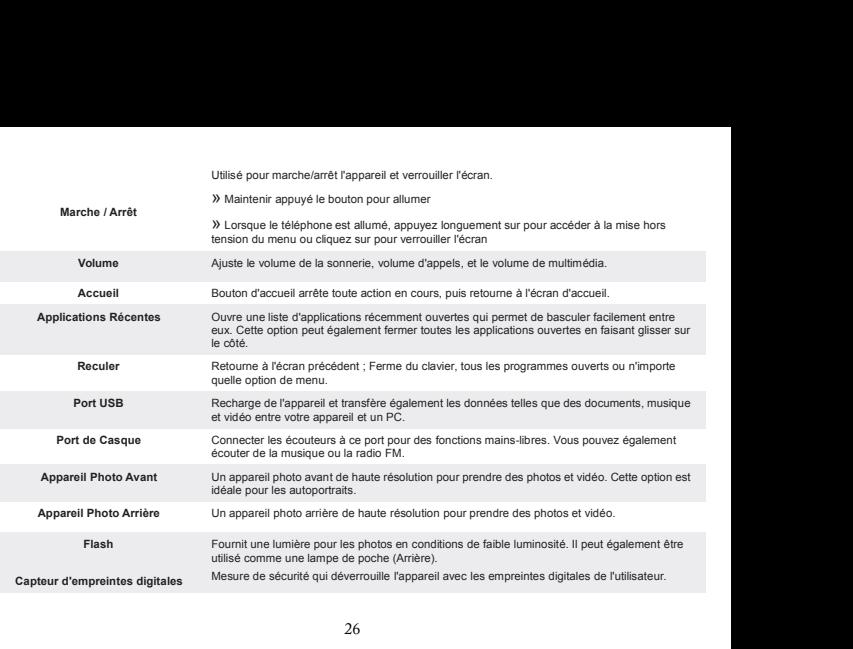

# **INTRODUCTION**

### **Installation de la carte SIM**

**Avertissement :** Veuillez garderla carte SIM hors de la portée des enfants. La carte SIM et les contacts sont facilement endommagés par une déformation ou des rayures. Veuillez faire attention lors du transport, de l'installation ou du retrait de la carte SIM. **Note:** Veuillez communiquer directement avec votre fournisseur de service cellulaire pour obtenir votre carte SIM. **Pour insérer la carte SIM:**

- Retirer le plateau de carte SIM (avec l'outil). Insérer la carte SIM.
- Insérer la carte SD (pour une plus grande capacité de stockage).

![](_page_27_Figure_5.jpeg)

Reposer le plateau de carte SIM et allumer le téléphone.

![](_page_27_Picture_7.jpeg)

# **CONFIGURATION D'APPAREIL**

# **INSÉRER LA SIM**

Insérer votre carte SIM pour que le téléphone puisse s'inscrire au réseau.

### **CHOISIR LA LANGUE**

Pendant que vous êtes sur l'écran de bienvenue, défiler pour sélectionner votre langue. Dans cette étape, vous avez également la possibilité d'ajuster les paramètres de vision tels que le grossissement, la police et la taille de l'affichage. Vous avez la possibilité de passer un appel d'urgence.

### **SÉLECTION WI-FI**

Ce processus permet à l'appareil de se connecter à l'internet. Cliquer sur le réseau Wi-Fi désiré auquel l'appareil sera connecté. Veuillez noter que les réseaux non sécurisés peuvent être connectés directement - les réseaux sécurisés nécessitent un mot de passe comme justificatif d'identité avant d'établir la connexion. Nous vous recommandons d'être connecté à un réseau Wi-Fi pour vérifier les mises à jour disponibles avant le démarrage pour vérifier les mises à jour logicielles avant le démarrage afin d'éviter tout<br>dépassement de données.

### **COPIE APPS & DATA**

Cette étape vous permet de sélectionner des options de transfert telles que des applications, des images, de la musique et plus encore à partir d'un appareil précédent. Vous avez également la possibilité de configurer comme nouveau.

### **AJOUTER VOTRE COMPTE**

Connectez-vous à votre Compte GoogleTM afin de synchroniser vos comptes avec les services de Google. Votre compte sera utilisé pour certains programmes Google tels que : Google Play, Google Drive, et Google Pay. Si l'appareil n'est pas reconnu par votre compte Google, vous devrez effectuer une vérification de sécurité.

### **SERVICES GOOGLE**

Cliquer pour ajouter ou supprimer des services Google comprenant la sauvegarde et la restauration, le service de localisation, l'installation des mises à jour et des applications.

### **CONFIGURATION DE LA SÉCURITÉ DE L'EMPREINTE DIGITALE**

Configurez votre empreinte digitale pour déverrouiller votre téléphone et pour l'autorisation sur certaines applications.

Il y aura trois options pour installer la sécurité d'empreinte digitale: avec le code PIN, le mot de passe ou le modèle. Dans cette étape, vous aurez la possibilité de configurer un code PIN au démarrage comme une couche de sécurité supplémentaire. Vous avez également la possibilité de sauter la configuration des empreintes digitales et de la compléter ultérieurement

### **FINALISER LE CONFIGURATION**

La dernière étape vous permet de configurer Assistant Google et Google Pay. Il vous permet également d'ajouter une autre adresse email. Vous pouvez également contrôler quelles informations sont visibles via l'écran de verrouillage des téléphones et vous pouvez également consulter les applications supplémentaires. Vous pouvez ignorer cette étape et la configurer plus tard.

Google, Google Play, Google Maps, YouTube, Gmail et d'autres marques sont des marques déposées de Google LLC.

![](_page_30_Picture_1.jpeg)

# **PROPOSITION 65 – STATE OF CALIFORNIA**<br>
WARNING: Cancer and Reproductive Harm - www.P65Warnings.ca.gov<br>
Federal Communication Commission Interference Statement

**FROPOSITION 65 – STATE OF CALIFORNIA**<br> **Federal Communication Commission Interference Statement**<br>
FCC ID: **YHLBLUG91S**<br>
This device complies with Part 15 of the FCC Rules. Operation is subject to the following two conditi **PROPOSITION 65 – STATE OF CALIFORNIA**<br> **COMPUTE COMPUTE COMPUTE COMPUTER**<br> **This device complies with Part 15 of the FCC Rules. Operation is subject to the following two conditions: (1)**<br>
This device complies with Part 15 **This device complies with Part 15 of the FCC Rules.** Operation is subject to the following two conditions: (1)<br>Federal Communication Commission Interference Statement<br>FCC ID: YHLBLUG91S<br>This device complies with Part 15 o **including interference that may cause underlyince that may cause understand COMMING: Cancer and Reproductive Harm - www.P65Warnings.ca.gorners ECC ID: YHLBLUG91S<br>
FECC ID: YHLBLUG91S<br>
This device complies with Part 15 of** 

THIS EXECT CONTINUTE AND MANUTE CONTINUTE TO CONTINUTE THE CONTINUTE TO CONTINUTE THE CONTINUTE THIS device complise with Part 15 of the FCC Rules. Operation is subject to the following two conditions: (1) This device may **Federal Communication Commission Interference Statement**<br> **FCC ID: YHLBLUG91S**<br>
This device complies with Part 15 of the FCC Rules. Operation is subject to the following two conditions: (1)<br>
This device may not cause harm **Federal Communication Commission Interference Statement**<br>FCC ID: YHLBLUG91S<br>This device complies with Part 15 of the FCC Rules. Operation is subject to the following two conditions: (1)<br>This device may not cause harmful i **Federal Communication Commission Interference Statement**<br> **FCC ID: YHLBLUG91S**<br>
This device complies with Part 15 of the FCC Rules. Operation is subject to the following two conditions: (1)<br>
This device may not cause harm **FCC ID: YHLBLUG91S**<br>
This device complies with Part 15 of the FCC Rules. Operation is subject to the following two conditions: (1)<br>
This device may not cause harmful interference, and (2) this device must accept any inter **FCC ID: YHLBLUG91S**<br>This device complies with Part 15 of the FCC Rules. Operation is subject to the following two conditions: (1)<br>This equice may not cause harmful interference, and (2) this device must accept any interfe **FCC ID: YHLBLUG91S**<br>This device complies with Part 15 of the FCC Rules. Operation is subject to the following two conditions: (1)<br>This device may not cause harmful interference, and (2) this device must accept any interfe This device complies with Part 15 of the FCC Rules. On<br>This device complies with Part 15 of the FCC Rules. On<br>This device may not cause harmful interference, and (including interference that may cause undesired oper<br>This e This device may not cause harmful interference, and (2) this device rincluding interference that may cause undesired operation.<br>This equipment has been tested and found to comply with the limits fract 15 of the FCC (klues. Including interference that may cause undesired operation.<br>This equipment has been tested and found to comply with the limits for a Class B digital<br>Part 15 of the FCC Rules. These limits are designed to provide reasonable

-Connect the equipment into an outlet on a circuit different from that to which the receiver is connected. -Consult the dealer or an experienced radio/TV technician for help.

FCC Caution: Any changes or modifications not expressly approved by the party responsible for compliance could void the user's authority to operate this equipment.

Radiation Exposure Statement:

This device meets the government's requirements for exposure to radio waves.

This device is designed and manufactured not to exceed the emission limits for exposure to radio frequency (RF) energy set by the Federal Communications Commission of the U.S. Government.

The exposure standard for wireless device employs a unit of measurement known as the Specific Absorption Rate, or SAR. The SAR limit set by the FCC is 1.6W/kg. Tests for SAR are conducted using standard operating positions (10mm) accepted by the FCC with the device transmitting at its highest certified power level in all tested frequency bands.